# 5 **故障と思われる前に**

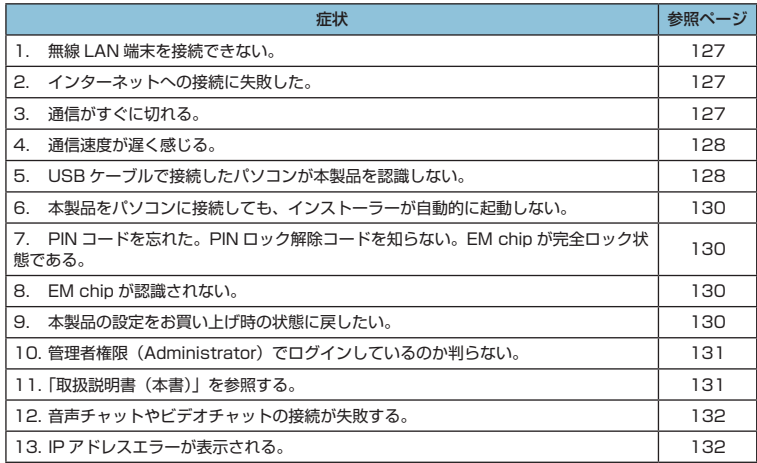

まず、以下の項目をお調べください。それでも問題が解決できない場合は、お問い合わせ先[\(143](#page--1-0)  [ページ](#page--1-0))にご相談ください。

#### <span id="page-1-0"></span>**1. 無線 LAN 端末を接続できない。**

- 1. 本製品と無線LAN端末の無線LAN機能がオンになっていることを確認してください。
- 2. WPA または WPA2 の暗号化方式を設定している場合は、無線 LAN 端末で本製品 の SSID が選択されているか、正しい WPA 事前共有キーを設定しているか、確認 してください。SSID または WPA 事前共有キーを忘れた場合は、GL04P 設定ツー ルの無線 LAN 設定で確認や変更ができます。詳しくは[、81 ページ「](#page--1-1)無線 LAN 設定」 を参照してください。

また、無線 LAN 端末によっては、WPA/WPA2 の暗号化方式に対応していない場 合があります。お使いの無線 LAN 端末の取扱説明書をご確認ください。

- 3. WEP の暗号化方式を設定している場合は、無線 LAN 端末で本製品の SSID が選択 されているか、正しい WEP キーを入力しているかを確認してください。SSID ま たは WEP キーを忘れた場合は、GL04P 設定ツールの無線 LAN 設定で確認や変更 ができます。詳しくは[、81 ページ](#page--1-1)「無線 LAN 設定」を参照してください。
- 4. WPS 機能で接続できない場合は、無線 LAN 端末の取扱説明書などを参照してくだ さい。それでも接続できない場合は、無線 LAN 機能を手動で設定する必要がありま す[。33 ページ](#page--1-2)「2 無線 LAN で接続する」を参照してください。
- 5. WPS 用の PIN コードが指定された無線 LAN 端末を接続する場合は、正しい PIN コードを設定しているか、確認してください。詳しくは[、84 ページ「](#page--1-3)WPS 設定」を 参照してください。

#### <span id="page-1-1"></span>**2. インターネットへの接続に失敗した。**

- 1. サービスエリア内であることをご確認ください。
- 2. 電波状態が良くないところであれば、電波状態が良いところへ移動して、もう一度 接続してください。
- 3. 時間帯によって接続先が混雑していることもありますので、しばらくしてからもう 一度接続してください。
- 4. GL04P 設定ツールを起動し、WAN 設定やネットワーク関連の設定が正しく設定 されていることを確認してください。詳しくは[、71 ページ「](#page--1-4)WAN 設定」を参照して ください。

#### <span id="page-1-2"></span>**3. 通信がすぐに切れる。**

- 1. 電波状態が良くない場合があります。電波状態が良いところで確認してください。
- 2. 本製品の電池残量を確認してください。電池残量が少なくなっている場合は、AC アダプタを接続するか、USB ケーブルでパソコンに接続して充電してください。充 電方法については[、28 ページ](#page--1-5)を参照してください。
- 3. 本製品とパソコンなどが、無線 LAN または USB ケーブルにより正しく接続されて いることを確認してください。
- 4. 本製品と無線 LAN 端末を無線 LAN で接続している場合には、本製品の電源をいっ たん切ってからもう一度電源を入れてください。

127

# 5 **故障と思われる前に**

- 5. 本製品とパソコンを USB ケーブルで接続している場合には、本製品をパソコンか ら取り外してもう一度接続してください。
- 6. 上記の操作を行ってもなお接続できない場合、本製品を取り外してパソコンを再起 動し、もう一度接続してください。

### <span id="page-2-0"></span>**4. 通信速度が遅く感じる。**

- 1. 電波状態が良くない場合があります。電波状態の良いところで確認してください。
- 2. 回線の状態が良くないことがあります。時間を置いて再度試してください。
- 3. 周辺で使用されている無線 LAN 端末などの電波と干渉していることがあります。本 製品の無線 LAN チャンネルを変更するか([80 ページ「](#page--1-6)無線 LAN 設定」)、USB ケー ブルで接続して再度試してください。

# <span id="page-2-1"></span>**5. USB ケーブルで接続したパソコンが本製品を認識しない。**

- 1. 本製品が USB ケーブルで正しくパソコンに接続されているかどうかを確認してください。
- 2. 本製品をパソコンから一度取り外し、パソコンを再起動してから、再度接続してください。
- Windows 7 および Vista の場合は、以下の手順で本製品が正しく取り付けられて いることを確認してください。
	- 1. 「コンピューター」(Windows Vista の場合は「コンピュータ」)を右クリック し、「プロパティ」を選択します。「システムの詳細設定」をクリックして、「ユー ザーアカウント制御」の画面が表示されたら「はい」(Windows Vista の場合 は「続行」)をクリックします。
		- 2. 「システムのプロパティ」の画面が表示されたら、「ハードウェア」のタブを選 択し、次の画面を表示させます。

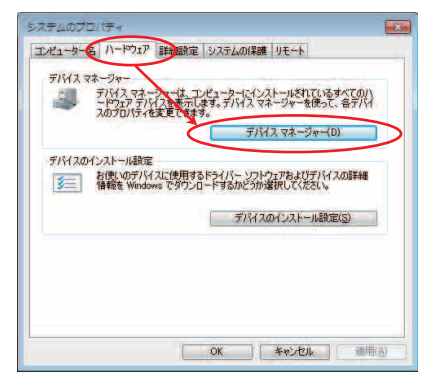

**説明** Windows XP をお使いの場合、「マイコンピュータ」を右クリックして、「プロパティ」を 選択すると、「システムのプロパティ」の画面が表示されます。「ハードウェア」のタブを選 択して上の画面を表示させます。

3. 「デバイスマネージャー」をクリックし、線で囲まれたデバイスが表示される ことを確認してください。

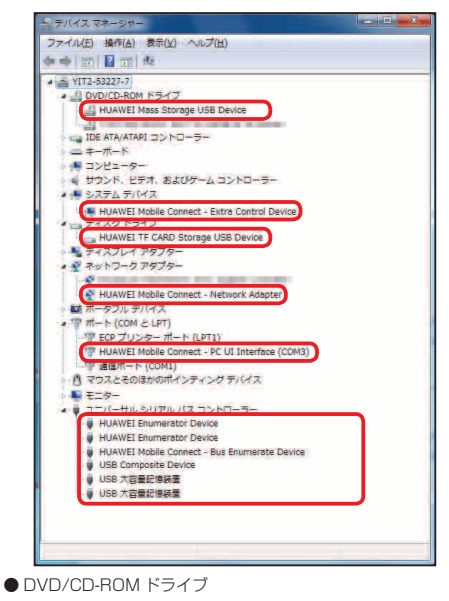

HUAWEI Mass Storage USB Device ●システム デバイス HUAWEI Mobile Connect - Extra Control Device ●ディスクドライブ Huawei TF CARD Storage USB Device ●ネットワークアダプター HUAWEI Mobile Connect - Network Adapter ●ポート (COM と LPT) HUAWEI Mobile Connect - PC UI Interface(COMxx) ●ユニバーサル シリアル バス コントローラー HUAWEI Enumerator Device HUAWEI Mobile Connect - Bus Enumerator Device USB Composite Device USB 大容量記憶装置 USB 大容量記憶装置

# 5 **故障と思われる前に**

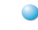

130

- Mac の場合は、以下の手順で本製品が正しく取り付けられていることを確認してく ださい。
	- 1. 「アプリケーション」フォルダ内の「ユーティリティ」フォルダをダブルクリッ クして開き、「■ ターミナル」をダブルクリックして起動します。
	- 2. ターミナルウィンドウが表示されたら、「ls /dev/tty.\*」を入力します。
	- 3. 次の情報が表示されることを確認します。 /dev/tty.HUAWEIMobile-Pcui

# <span id="page-4-0"></span>**6. 本製品をパソコンに接続しても、インストーラーが自動的に起動しない。**

- 1. システムが新しいハードウェアを認識してから、インストールの準備をするま でには多少時間がかかります。約 45 秒ほどお待ちください。一定時間経過 してもインストーラーが自動的に起動しない場合は、本製品を一度パソコンか ら取り外してから、再度接続してください。自動起動しない場合は[、53 ページ](#page--1-0) (Windows)[、59 ページ](#page--1-0) (Mac) を参照してください。
- 2. ご利用の PC にセキュリティソフトがインストールされている場合、セキュリ ティソフトの機能を停止してインストールをお試しください。機能の停止操作 についてはセキュリティソフトの取扱説明書をご確認ください。

# <span id="page-4-1"></span>**7. PIN コードを忘れた。PIN ロック解除コードを知らない。EM chip が 完全ロック状態である。**

お問い合わせ先[\(143 ページ](#page--1-0))にご連絡ください。

# <span id="page-4-2"></span>**8. EM chip が認識されない。**

- 1. EM chipが正しく取り付けられているかどうかをご確認ください。詳しくは[27 ペー](#page--1-7) [ジ](#page--1-7)「EM chip を取り付ける」を参照してください。
- 2. EM chip が変形していないことを確認してください。
- 3. EM chip の金属端子部分にキズや腐食がないことを確認してください。
- 4. EM chip (特に金属端子部分)が汚れると認識できない場合もありますので、柔ら かい布で軽く拭き取ってください。
- 5. 1 から 4 までをすべて確認・お試しいただいても改善しない場合は、お問い合わせ 先(143ページ)にご連絡ください。

# <span id="page-4-3"></span>**9. 本製品の設定をお買い上げ時の状態に戻したい。**

※ EM chip の登録内容、 microSD カードに保存した内容は削除されません。

- **RESET ボタンを利用する場合** 詳しくは、「本製品をお買い上げ時の状態に戻すには(リセット)」[\(30 ページ\)](#page--1-8)を参 照してください。
- GLO4P設定ツールを利用する場合 本製品をお買い上げ時の状態に戻し、受信したメッセージも全て削除します。
	- 1. GL04P 設定ツールを起動します。
	- 2. 「設定」 → 「システム設定」 → 「工場出荷設定[」\(99 ページ](#page--1-1))の順にクリックします。
	- 3. 「リストア」ボタンをクリックします。

# <span id="page-5-0"></span>**10. 管理者権限(Administrator)でログインしているのか判らない。**

- **Windows 7 および Windows Vista の場合** 
	- 1. 「スタート」→「コントロールパネル」をクリックして、「コントロールパネル」画 面を表示します。
	- 2. 「ユーザーアカウントと家族のための安全設定」をクリックして、次の画面で「ユー ザーアカウント」をクリックします。
	- 3. 画面の右側に現在ログインしているユーザー名と、アカウントの種類が表示されて います。アカウントの種類が「Administrator」であれば管理者権限でログインし ています。
- Windows XP の場合 (手順はクラシック表示を例としています。)
	- 1. 「スタート」をクリックして、「スタート」メニューを表示します。
	- 2. 「スタート」メニューの一番上に表示されているのが現在ログインしているユーザー 名です。「スタート」メニューの表示が、クラシック「スタート」メニューになって いる場合は表示されません。「スタート」メニューを右クリックし、プロパティを表 示して「スタート」メニューをチェックしてください。
	- 3. 「スタート」→「コントロールパネル」をクリックして、「コントロールパネル」画 面を表示します。
	- 4. 「ユーザーアカウント」をクリックします。
	- 5. 表示された画面の「ユーザー名」から、**2.** で調べたユーザー名○○○を確認します。 ユーザー名の下に「コンピュータの管理者」と表示されていれば、管理者権限でロ グインしています。

131

- Mac の場合
	- 1. アップルメニューから「システム環境設定…」を選択します。
	- 2. 「システム環境設定…」の画面で、「システム」の「アカウント」 をクリックします。
	- 3. 画面の左側に現在ログインしている「マイアカウント」のユーザ名と、アカウント の種類が表示されています。アカウントの種類が「管理者」であれば管理者権限で ログインしています。

# <span id="page-5-1"></span>**11.「取扱説明書(本書)」を参照する。**

取扱説明書の PDF ファイルは、本製品内に保存されています。 Windows パソコン、Mac、iPad で取扱説明書を参照する場合は、本製品と無線 LAN または USB ケーブル接続し、下記手順を行ってください。

- 1. Web ブラウザを起動し、アドレス入力欄に「http://pocketwifi.home」と入力して GL04P 設定ツールを起動します。
- 2. GL04P 設定ツールのトップページが表示されますので、画面中央上の「PDF ファ イルをダウンロード」をクリックします。 ※ PDF ファイルの参照には、アドビシステムズ社が配布している AdobeReader が必要です。

# <span id="page-6-0"></span>**12. 音声チャットやビデオチャットの接続が失敗する。**

- 1. サービスエリア内であることをご確認ください。
- 2. 電波状態が良くないところであれば、電波状態が良いところへ移動して、もう一度 接続してください。
- 3. ご使用のアプリケーションが、UPnP 対応の場合、UPnP を有効にしてください。 「設定」→「ファイアウォール設定」→「UPnP 設定」([96 ページ\)](#page--1-1)で有効を選択し、 「適用」ボタンなクリックします。

# <span id="page-6-1"></span>**13. IP アドレスエラーが表示される。**

インターネット側 IP アドレス(WAN 側)と本製品の IP アドレス(LAN 側)が重複し た場合、IP アドレスエラーが本製品のディスプレイに表示されます。

Wi-Fi(WAN)機能を利用し、公衆無線 LAN のアクセスポイント経由でインターネッ ト接続するとき、WAN 側と LAN 側の IP アドレスが重複する場合があり、重複した ままではインターネット接続ができません。GL04P 設定ツールを起動し、「設定」→ 「ファイアウォール設定」→「DHCP 設定」[\(87 ページ](#page--1-9))の「IP アドレス」で現在設定し ている IP アドレスを別の IP アドレスに変更します(お買い上げ時の本製品の IP アド レスは「192.168.1.1」に設定されています。その状態で本現象が発生した場合は、 「192.168.1.1」の左から 3 番目の「1」の部分を別の数字に変更します)。あわせて、「開 始 IP アドレス」および「終了 IP アドレス」を変更し、「適用」ボタンをクリックします。

• 本製品の IP アドレスを変更した場合は、「ファイアウォール設定」の各設定のうち、 IP アドレスを参照する機能についても変更が必要になる場合がありますのでご注意く ださい。